## How to Register with the MRS

Please follow the instructions below to register yourself in the OVA Membership Registration System (MRS). **If the athlete already has an account with the MRS, sign into the athletes account and skip to step 3.**

1. Go to [https://mrs.ontariovolleyball.org/Account/SignUp,](https://mrs.ontariovolleyball.org/Account/SignUp) and fill in the 4 fields (the first and last name is the **athletes** first and last name not the parents/guardians name), as required, check "I'm not a robot", and click "Register". If you already have account(s) from last year, then just log into your account and skip to Step 5.

**Please note** that every person (athlete or coach) must register in the MRS separately, with a unique email address. The MRS system does NOT accept email addresses containing underscores! If parents are registering multiple children and would like all OVA/MRS emails directed to them, there are a couple of options:

a) Set up each child's account with a unique email address and then enter the parent's email address in the "Contact Email" under Emergency Information.

b) Use Gmail's "+1" functionality (i.e. susan@gmail.com will receive all emails addressed to susan+1@gmail.com, susan+2@gmail.com, etc.) or other email aliasing

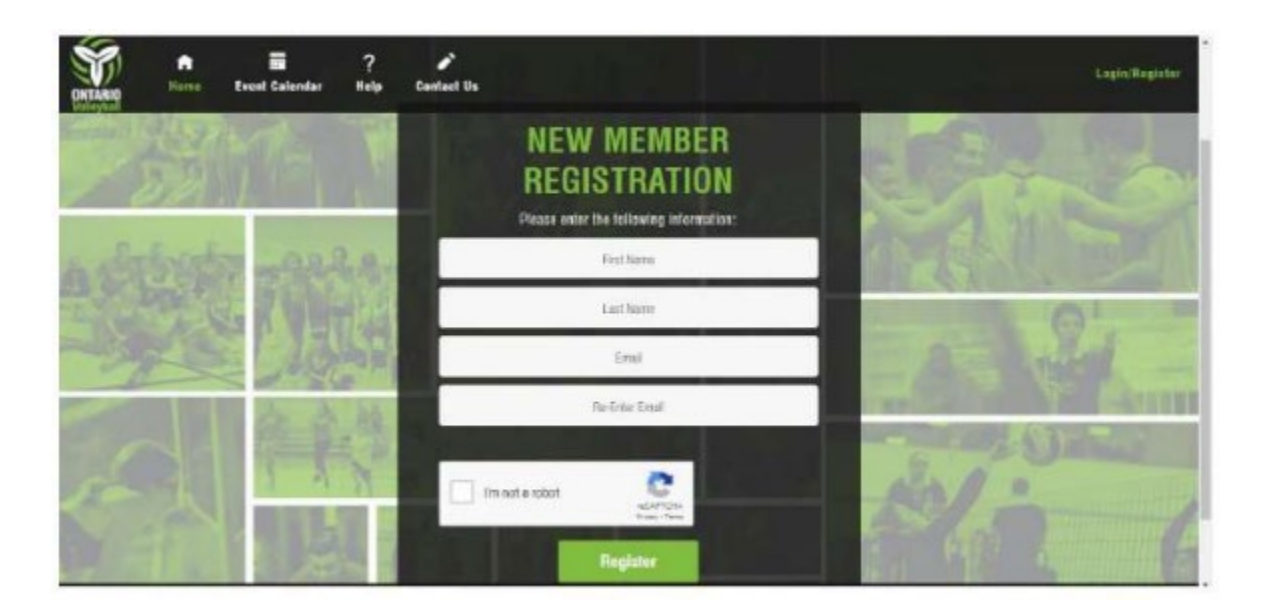

2. Click the link in the confirmation email automatically sent to the address used in step 1 (check your spam folders).

3. Fill in the fields as required in the Profile Information page.

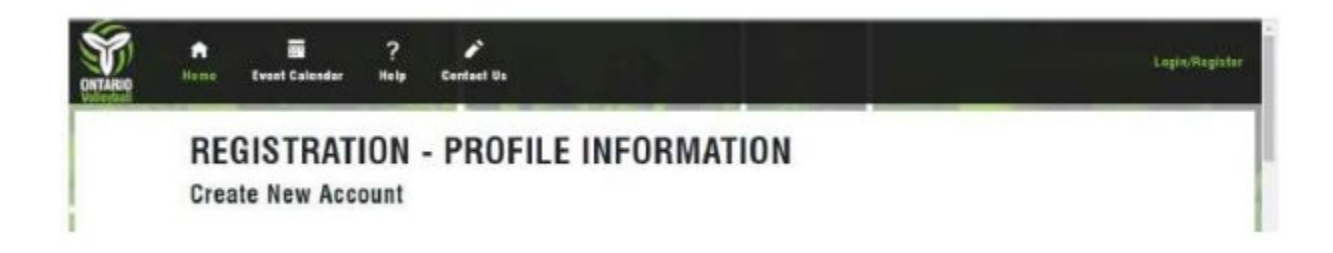

Most fields are self-explanatory, but see explanations below:

**Region:** If not automatically filled in after you enter your postal code, select "Region 3 – Southwestern Ontario".

**Acknowledgements:** Check each box after downloading and reading the documents linked just above these boxes for your type of registration (athlete or coach).

- 4. Click "Register"
- 5. Select your role.

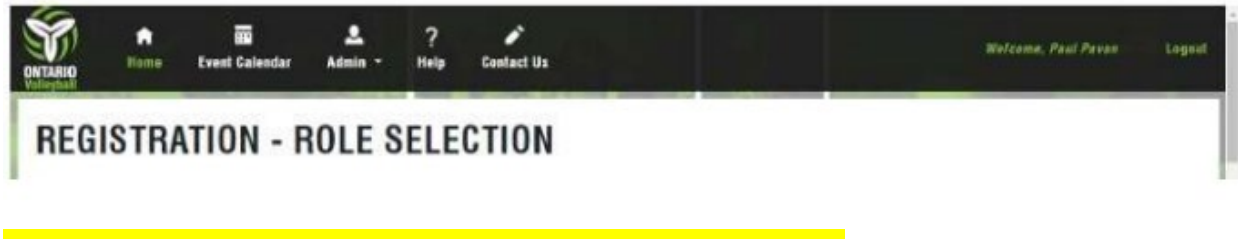

Under "Indoor" select "TryOut Player".

6. Click "Next", "Checkout". There should be **NO FEE** for this. If there is, you selected the wrong role in the previous step. Click back and choose "TryOut Player".

After you have completed these steps you are done!

If you have any question/issue please contact us at twinbridgevbc@gmail.com